## **Library Adaptive Workstation**

## If you have any questions beyond the information offered here, please call. 215-968-8182, 215-968-8474 – TAO (The Accessibility Office)

\*Note: Shortcuts (icons) to start all programs are on the start menu.

\*Note: Librarians and lab technicians are not expected to teach students how to use AT software or hardware but may be able to assist in locating the software on the computer, locating the headphone plug, and adjusting the headset/mic for initial setup. If training or greater assistance is needed, please contact TAO Services, 215-968-8182, 215-968-8474

- **Immersive Reader** free tool, built into Word, OneNote, Outlook, Office Lens, Microsoft Teams, Reading Progress, Forms, Flip, Minecraft Education, and the Edge browser, that implements proven techniques to improve reading and writing for people regardless of their age or ability.
  - Users should bring their headsets or check one out from a Librarian.

Users may request assistance in locating the icon.

• **JAWS** screen reading software for use by blind/visually impaired users.

Users should bring their headsets or check one out from a Librarian.

Users may need assistance in starting the program as well as plugging in a headset.

• **ZoomText** Screen magnification software with speech. For Low vision users.

Users should bring their headsets or check one out from a Librarian if using the speech option.

## Otherwise, no headset is needed.

Users may need assistance in starting the program.

• Dragon Naturally Speaking speech-to-text software.

For users with mobility impairments, learning disabilities, etc.

Users must bring their microphone & headset.

Users may request assistance starting the program and placing the headset/mic correctly.

• **Glean** recording note-taking software.

Users must bring their microphone & headset.

• Hardware: Clearview High-Definition magnifier

Magnification reading device Controls on front of the machine include: Adjusting the magnification, Choosing viewing modes, Object lighting On /Off, Pointer (position locator), Reading table brake and

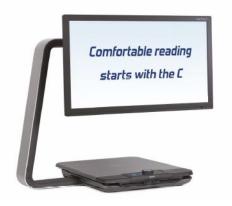

friction control, Adjusting the image control, Activating line markers/window shades, Activating the Clearview C Menu, Switching between the Clearview C and a computer and Auto-focus lock.

**To power on both the system and monitor, press the orange round on / off** button located next to the Zoom dial on the Control Pad. The Clearview C will start up in the same viewing mode as when it was powered off. It takes about 5 seconds for the camera unit to initialize before it displays an image.